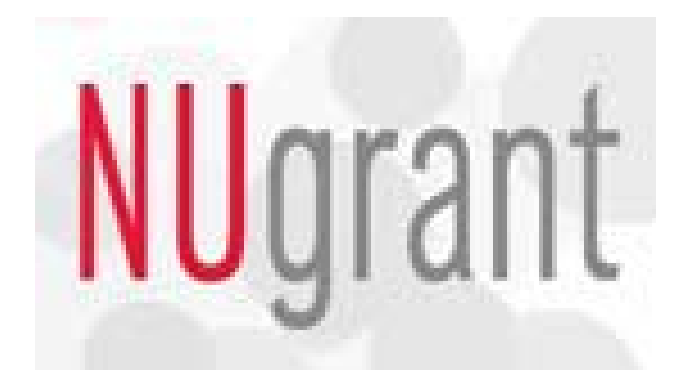

# **User's Quick Reference Guide Institutional Animal Care and Use Committee Institutional Animal Care Program**

**To Submit: New Application to Use Animal Form (AUAF) Renewal of Existing AUAF Annual Review Form Modification Form Training Documentation Form IACUC Review** 

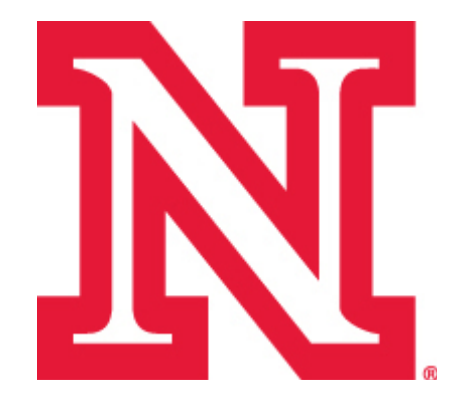

**University of Nebraska-Lincoln Institutional Animal Care Program 110 Mussehl Hall Lincoln, NE 68583 472-4486 <http://research.unl.edu/orr/iacp.shtml>**

# **Contents**

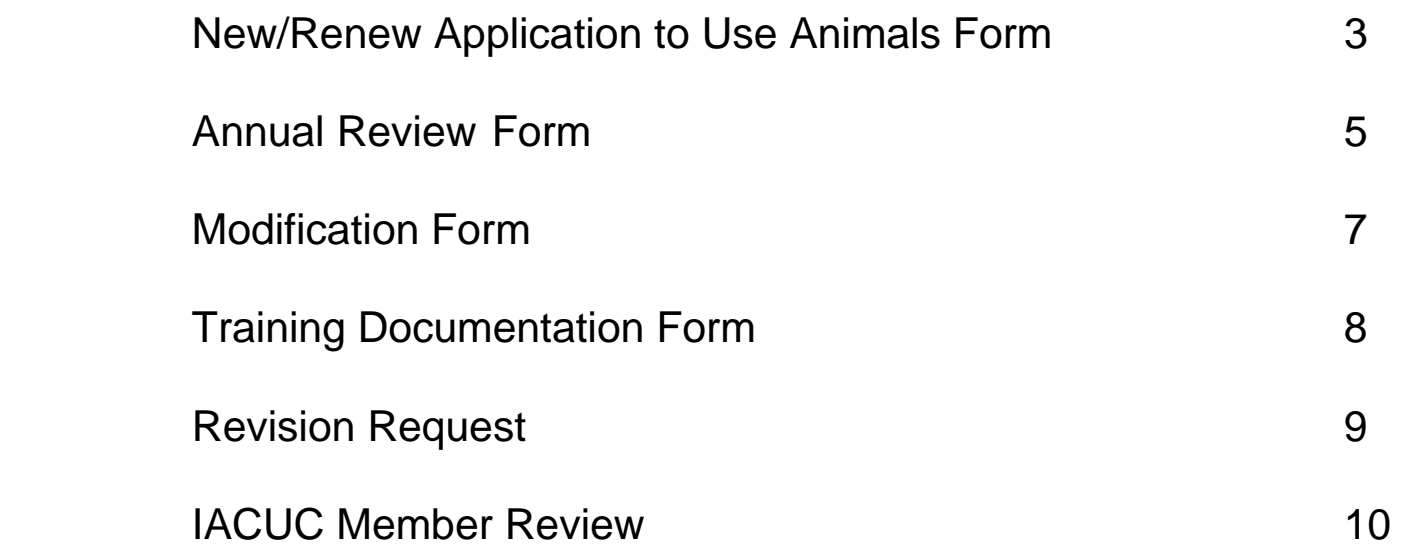

# **TO START OR RENEW A PROTOCOL:**

Login to NUgrant, at https://nugrant.unl.edu using Blackboard user name and password.

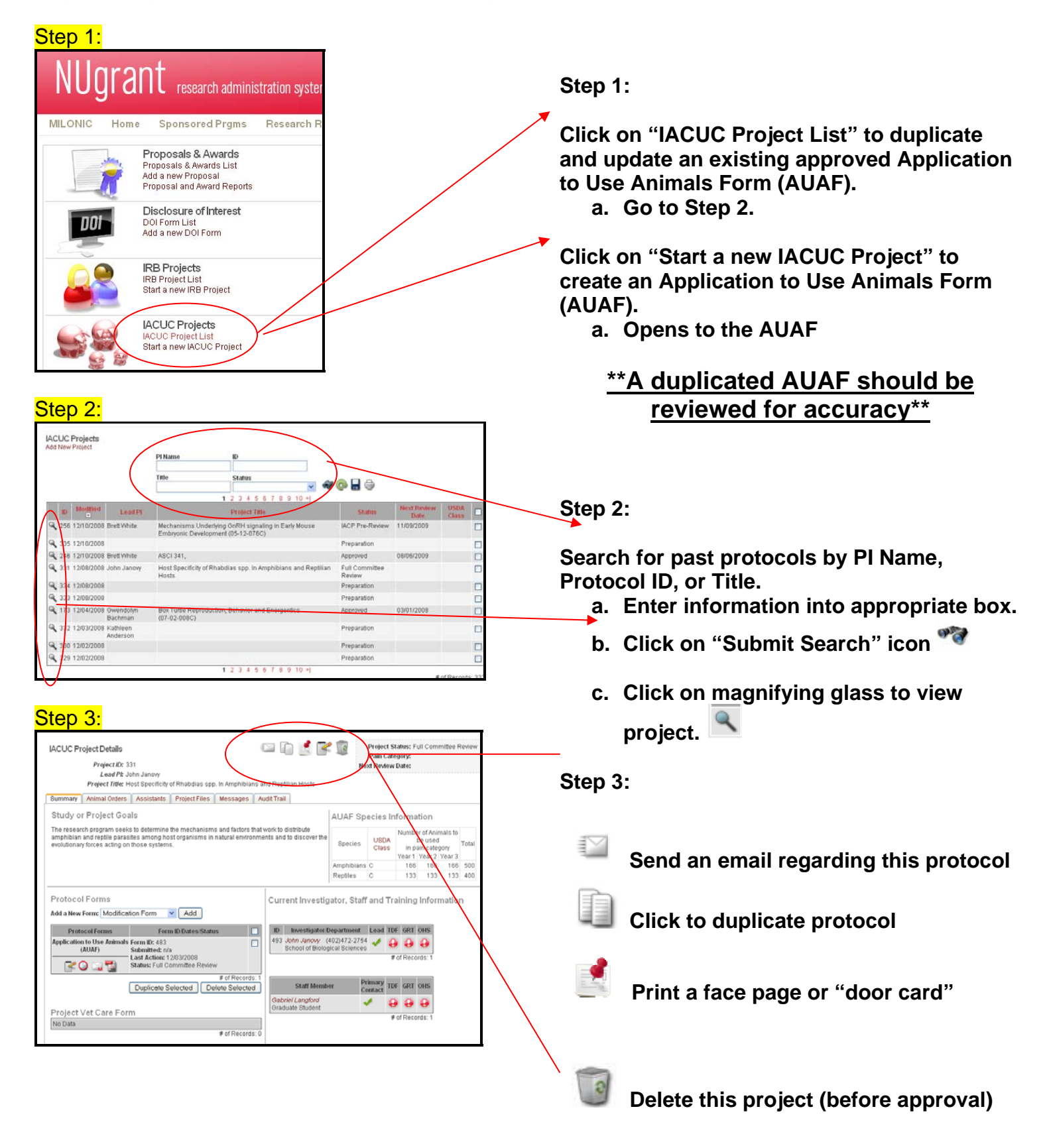

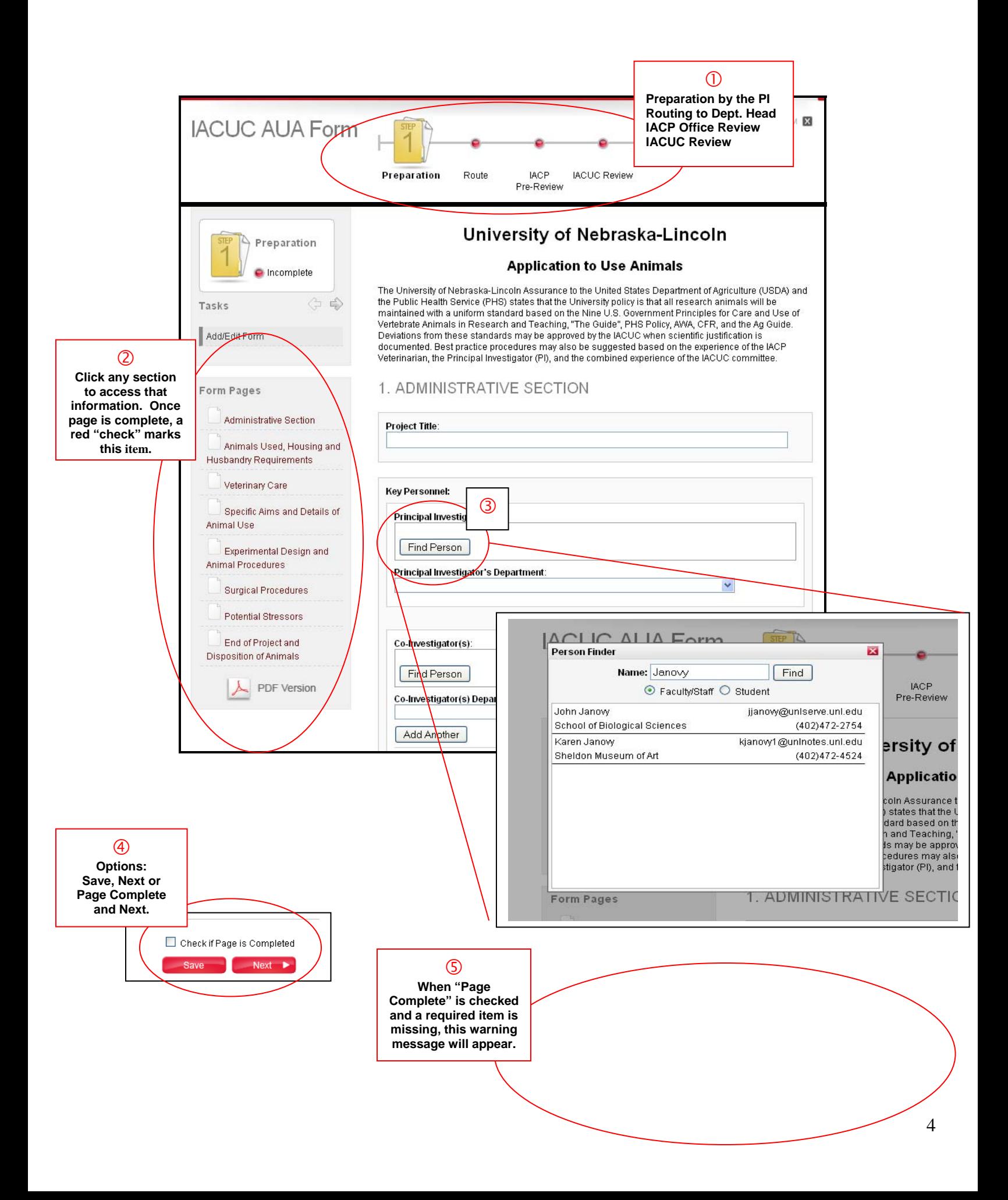

#### **TO SUBMIT AN ANNUAL REVIEW FOR A PROTOCOL:**

Login to NUgrant, at https://nugrant.unl.edu using Blackboard user name and password.

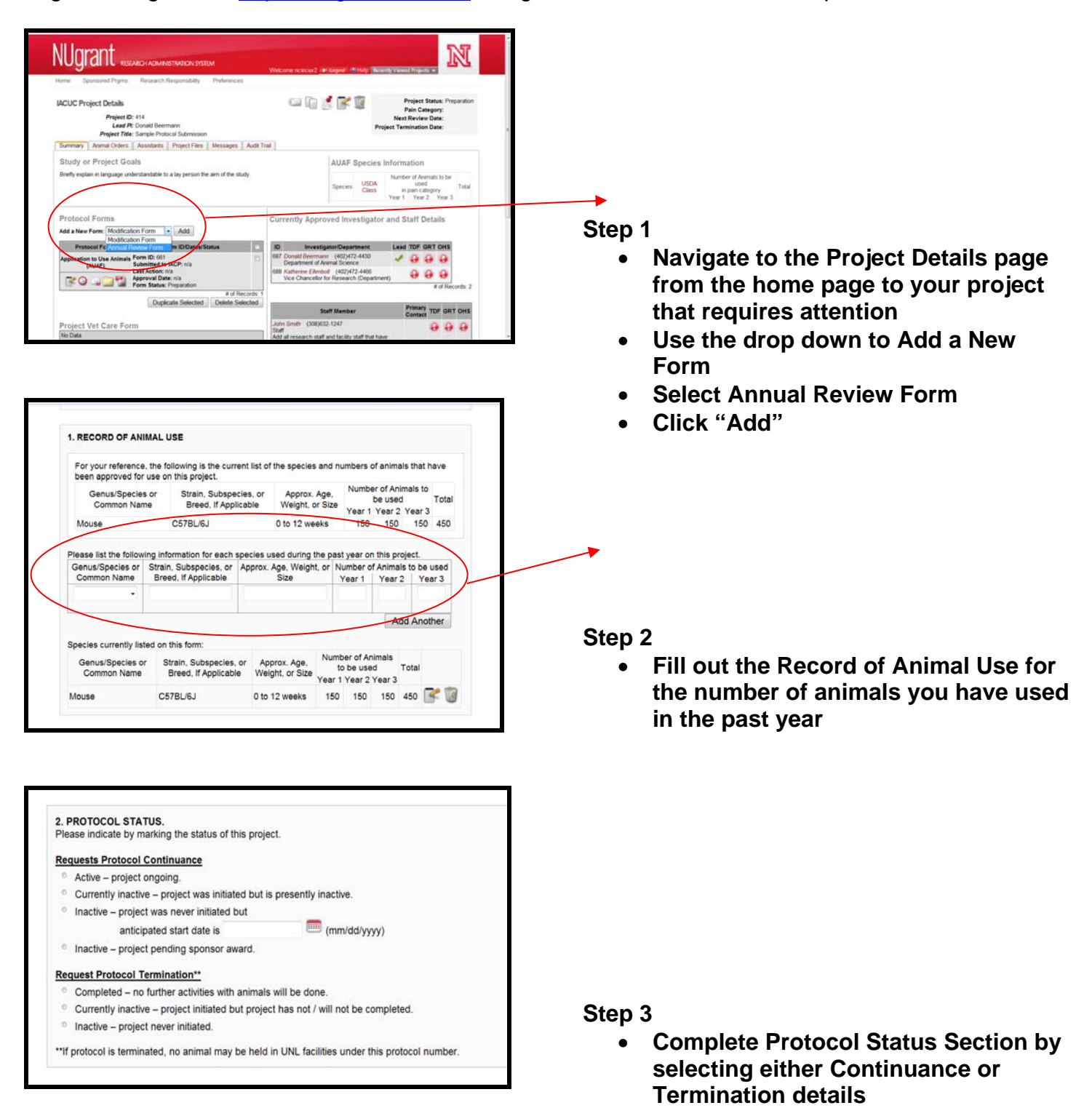

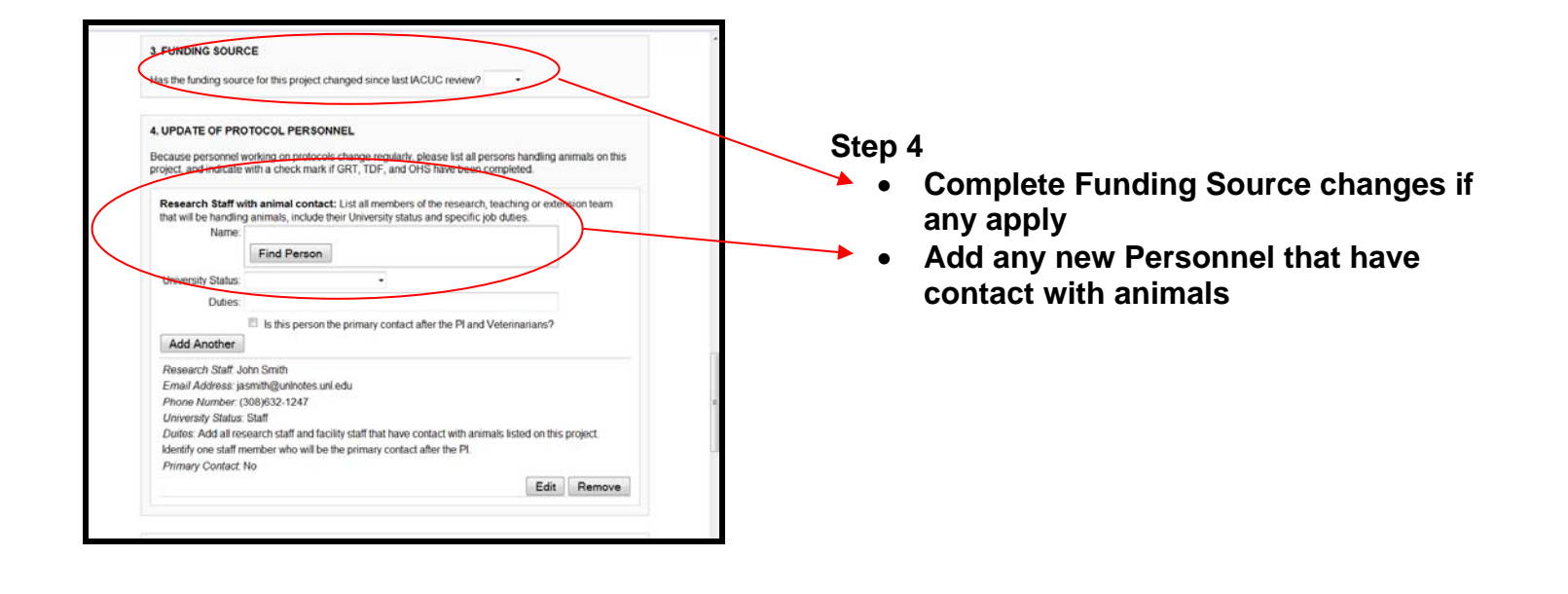

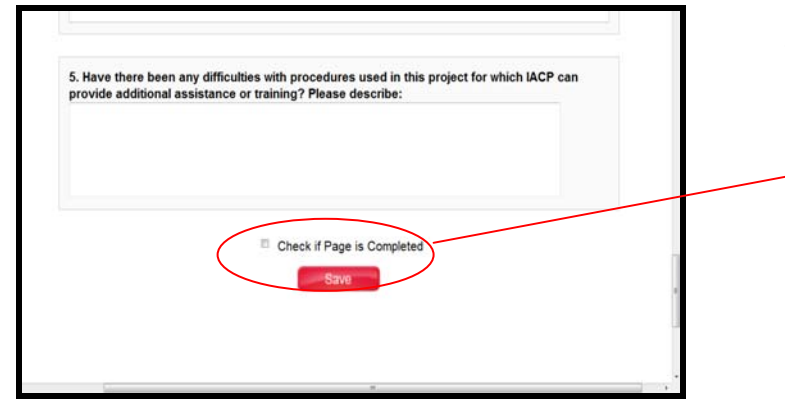

# **Step 5**

- **Complete the final section to assist the IACP office with training or additional services.**
- **If the page is complete, check box and save. If incomplete, save to make changes or additions later**

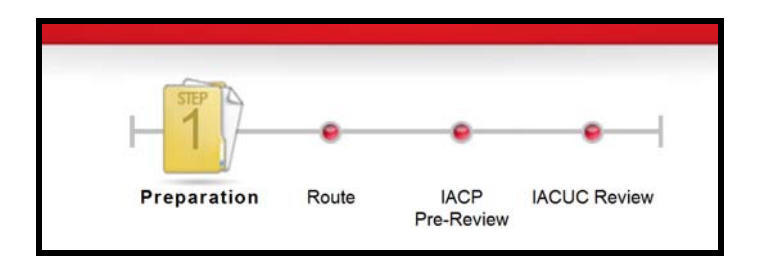

#### **Step 6**

• **After the page is complete, it will be routed to your department head for approval before the IACP Pre-Review** 

# **TO SUBMIT A MODIFICATION FOR A PROTOCOL:**

Login to NUgrant, at https://nugrant.unl.edu using Blackboard user name and password.

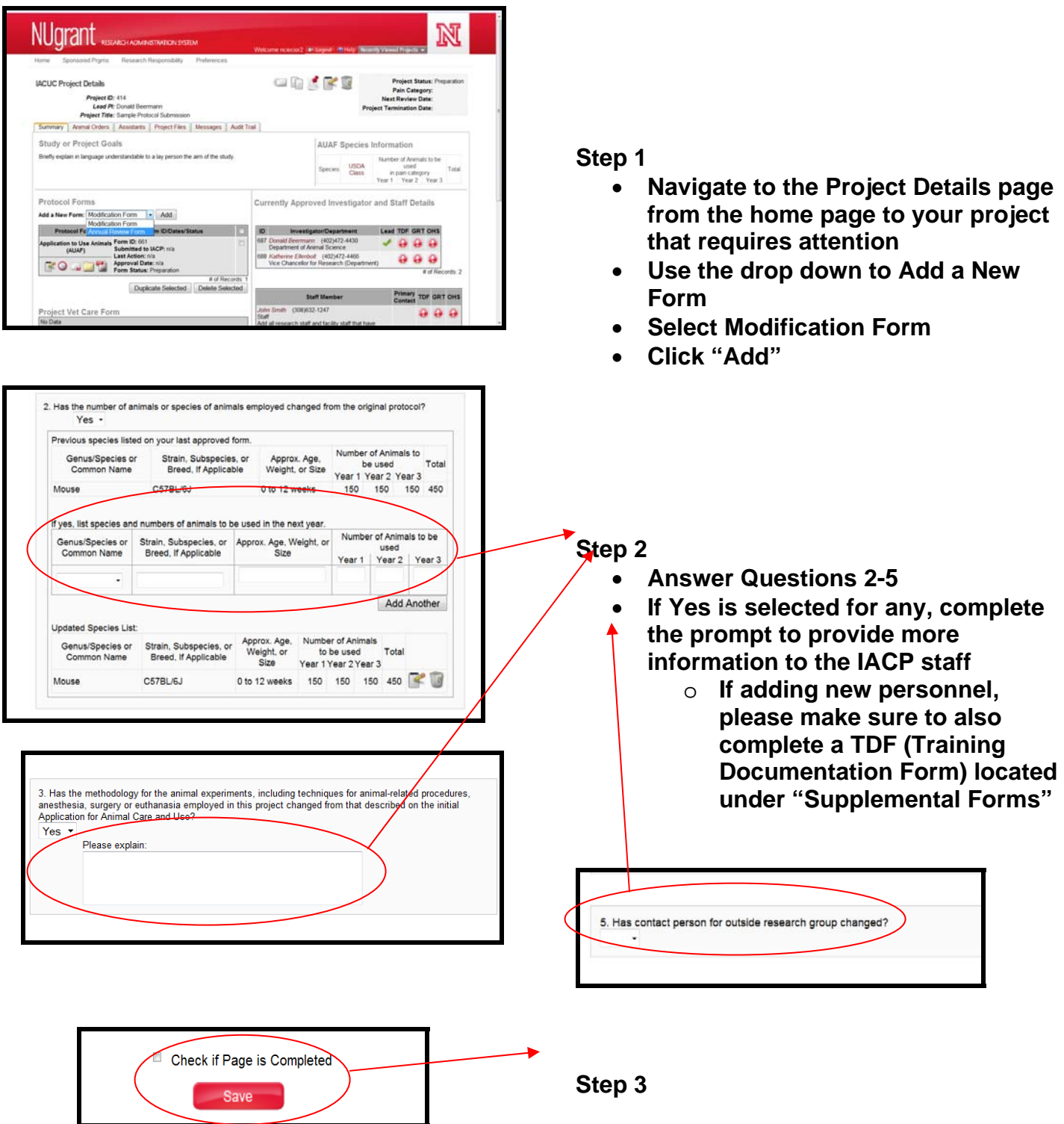

- **If the page is complete, check box and save. If incomplete, save to make changes or additions later**
- **After the page is complete, it will be routed to your department head for approval before the IACP Pre-Review**

# **TO SUBMIT TRAINING DOCUMENTATION FOR AN INDIVIDUAL:**

Login to NUgrant, at https://nugrant.unl.edu using Blackboard user name and password.

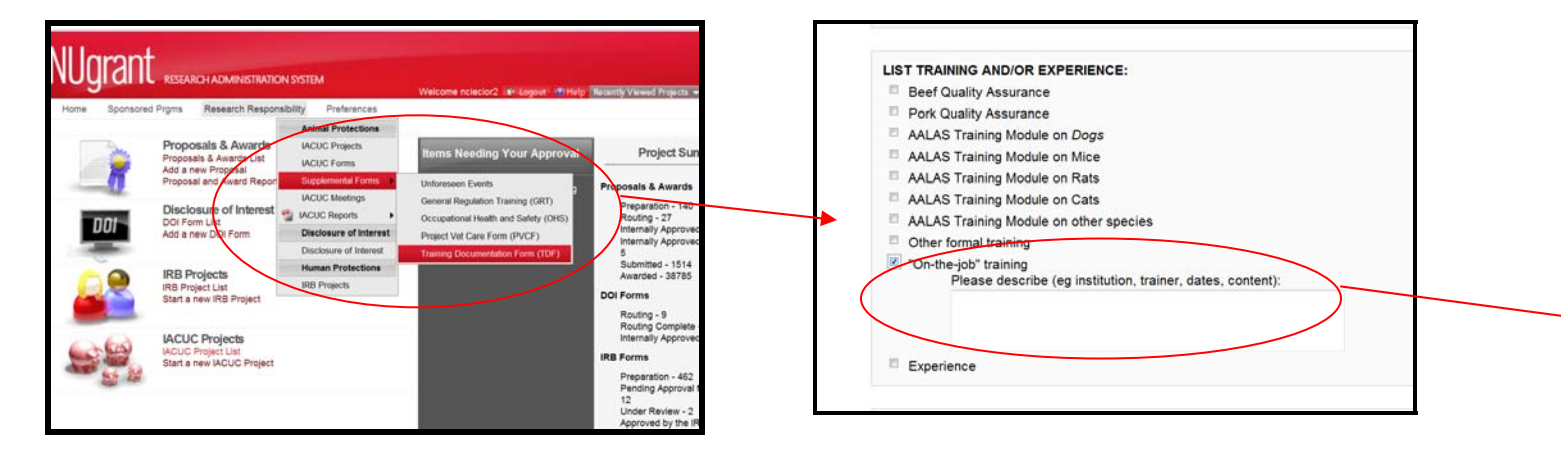

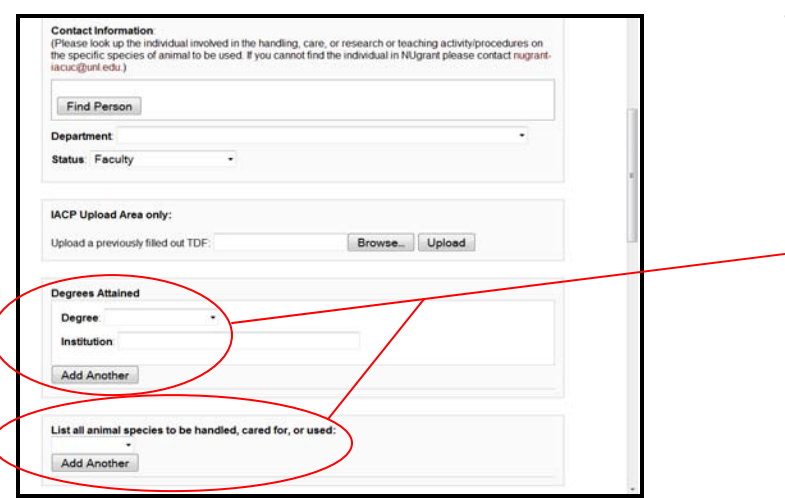

#### **Step 1**

- **On the NUgrant home page select the Research Responsibility drop down**
- **Select the Training Documentation Form (TDF) located under the Supplemental Forms arrow**

#### **Step 2**

- **Complete the Contact Information for the individual** 
	- o **Be sure to fill in Department and UNL status**
- **Add all degrees attained and species to be handled or cared for**

#### **Step 3**

- **Check each box that corresponds to the training completed**
- **Make sure to include all training and/or experience with animals** 
	- o **On-the-job, 4-H, FFA, employment, etc.**
	- o **Complete the prompt box if one appears for specifics of the experience/training**

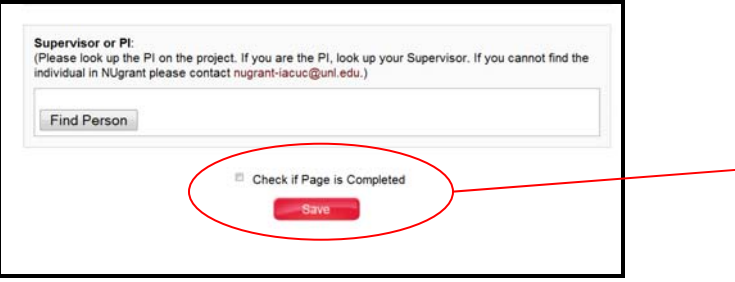

#### **Step 4**

- **Find the supervisor to route for approval signature**
- **If the form is complete, select Check if Page is Completed and press Save to route for signatures and approval**
- **If not complete, press Save and you will be able to return to the form later to make changes or updates**

#### **TO SUMIT A REVISIONS REQUEST FOR AN AUAF:**

Login to NUgrant, at https://nugrant.unl.edu using Blackboard user name and password.

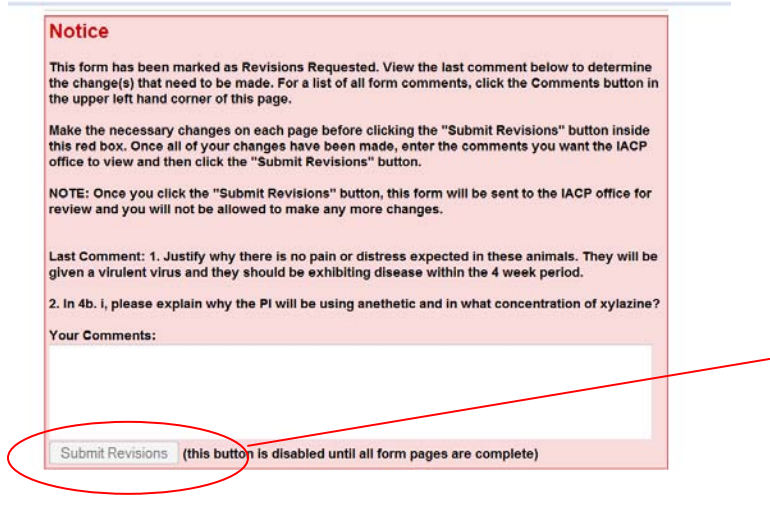

### **Step 1**

• **Open NUgrant home page** 

#### **Step 2**

- 
- **A pink box similar to this will appear once the AUAF is opened**
- **Follow the given prompts to make revisions to the proper sections**
- **Additional comments may be made in the text box for clarification**
- **Click Submit Revisions to send back to the IACP office** 
	- o **No additional revision comments can be made after the form is submitted**